# **MANUAL DO USUÁRIO CONCEITOS E FUNCIONALIDADES**

**GUIA RÁPIDO DE BONIFICAÇÕES**

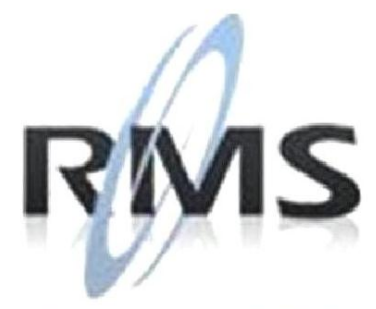

Uma empresa TOTVS

### **RMS Software S.A. - Uma Empresa TOTVS Todos os direitos reservados.**

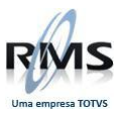

A RMS Software é a maior fornecedora nacional de software de gestão corporativa para o mercado de comércio e varejo.

Este documento contém informações conceituais, técnicas e telas do produto que são confidenciais, podendo ser utilizadas somente pelos clientes RMS no projeto de utilização do RMS/Retail.

A reprodução deste material, por qualquer meio, em todo ou em parte, sem a autorização prévia e por escrito da **RMS Software S.A.**, ou envio do mesmo a outras empresas terceirizadas não pertencentes ao grupo da RMS, sujeita o infrator aos termos da Lei número 6895 de 17/10/80 e as penalidades previstas nos artigos 184 e 185 do Código Penal.

Para solicitar a autorização de reprodução parcial ou total desde documento, ou ainda necessitar enviá-lo à outra empresa, é necessário enviar uma solicitação assinada e com firma reconhecida para o departamento de controle de manuais da RMS, que fica situado à Al. Rio Negro, 1084 – 16º andar, Alphaville, Barueri, São Paulo, ou se necessário o cliente poderá entrar em contato pelo Telefone (0xx11) 2699-0008.

A **RMS Software S.A.** reserva-se o direito de alterar o conteúdo deste manual, no todo ou em parte, sem prévio aviso.

O nome RMS e os logotipos RMS, RMS/Retail são marcas registradas da RMS Software e suas empresas afiliadas no Brasil. Todos os demais nomes mencionados podem ser marcas registradas e comercializadas pelos seus proprietários.

RMS Software S.A. - Uma empresa TOTVS. 11 2699-0008 – www.rms.com.br

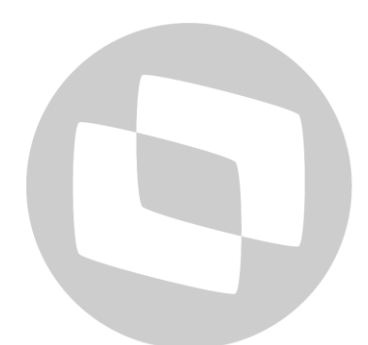

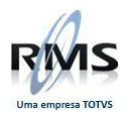

## **ÍNDICE**

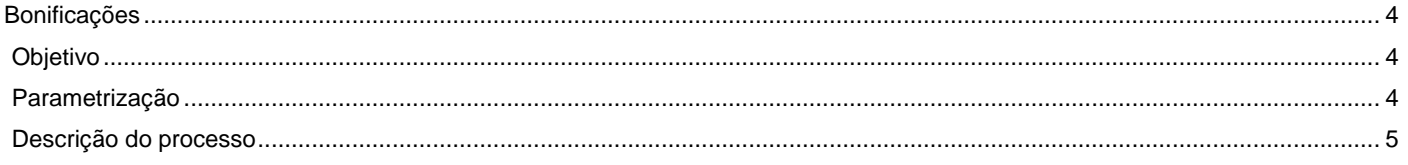

# D TOTVS

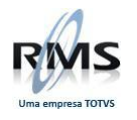

### <span id="page-3-0"></span>**Bonificações**

### <span id="page-3-1"></span>**Objetivo**

O objetivo deste guia é demonstrar o processo de uso das notas de bonificação, para efetuar as baixas dos títulos a receber.

### <span id="page-3-2"></span>**Parametrização**

No VABUPARA são realizadas as parametrizações necessárias:

### 174-AGEBONI<aaa) => a=agenda Conteúdo1 = descrição

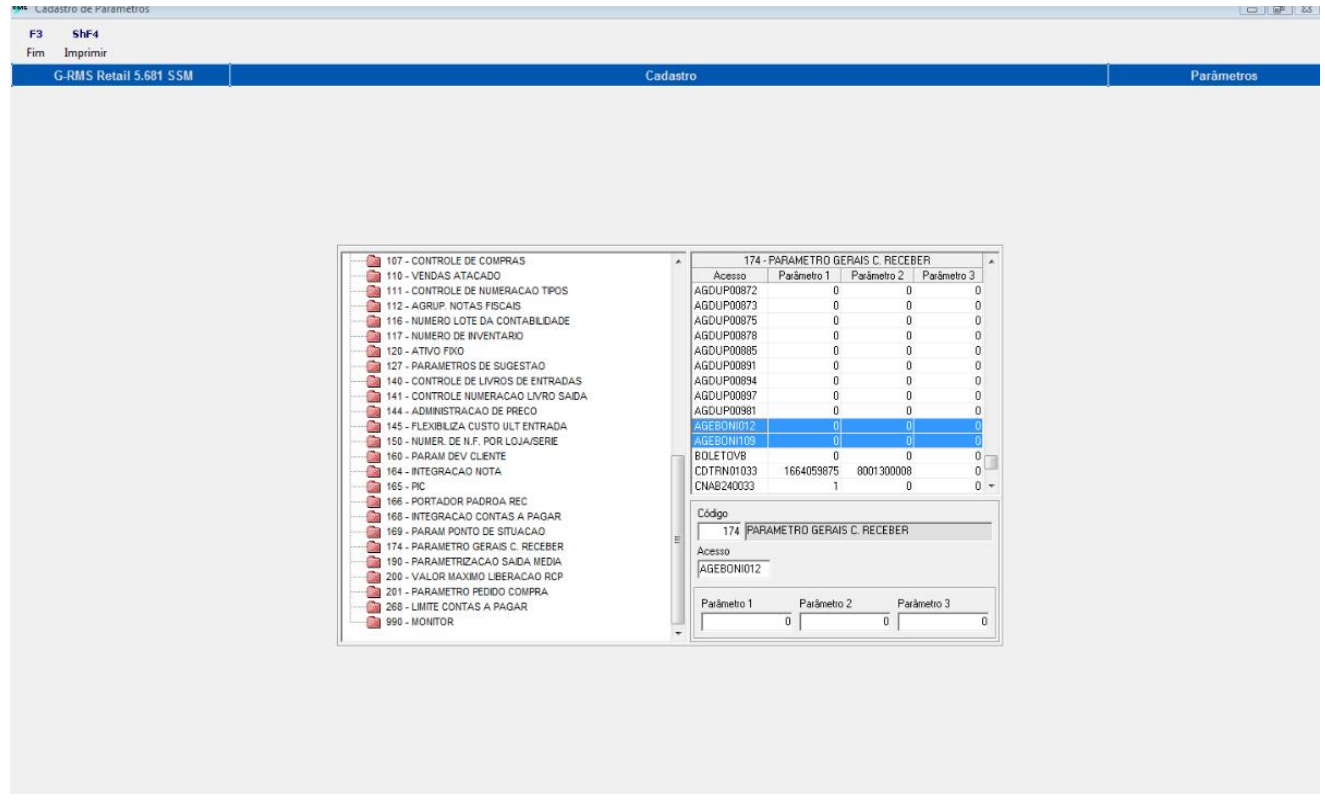

174-MOTBONI<mmm> => m=motivo de baixa Conteúdo1 = descrição

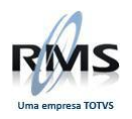

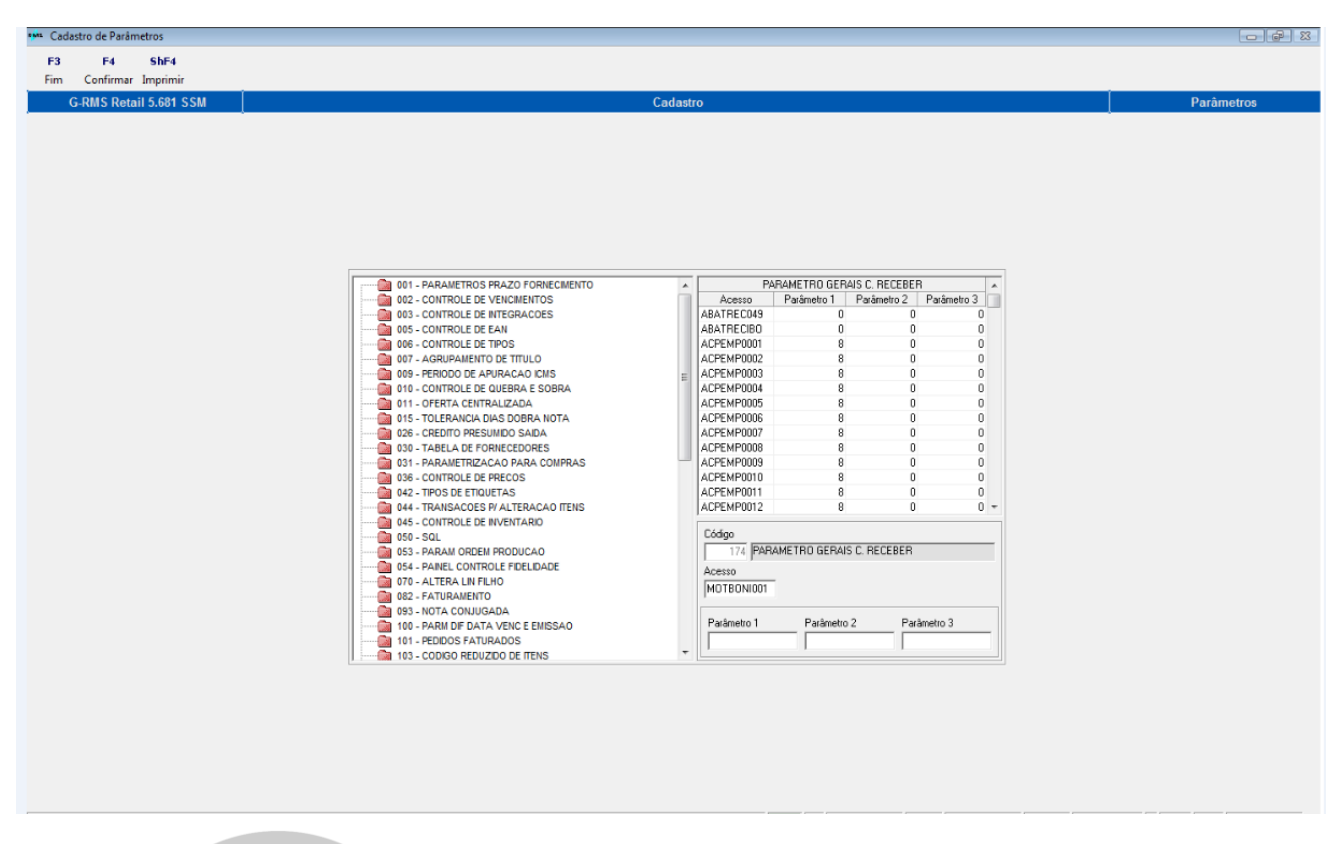

## <span id="page-4-0"></span>**Descrição do processo**

Após as parametrizações, deve-se acessar o Contas a Receber (VARMBONI), assim podemos incluir todas as bonificações.

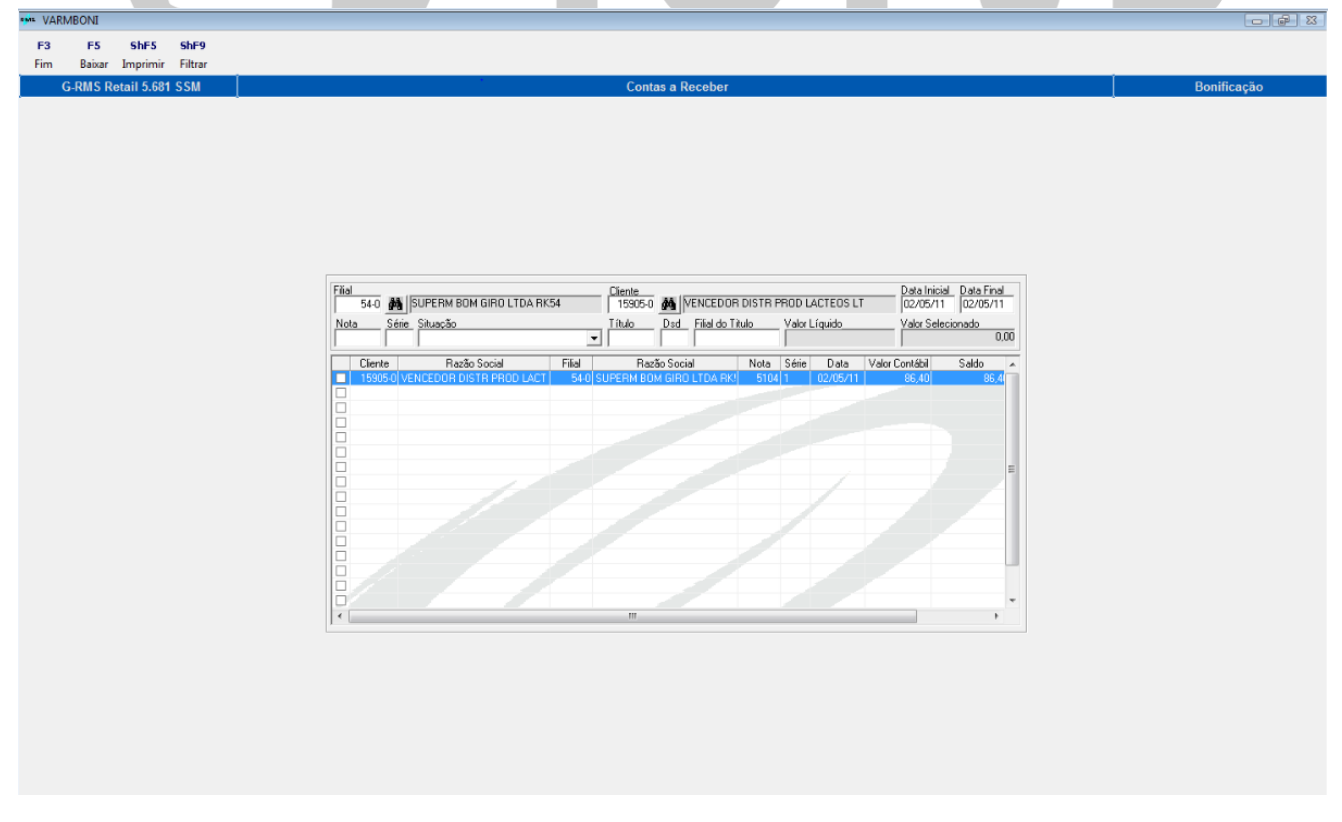

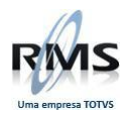

Selecionada a Nota Fiscal com valor suficiente para baixa do título a receber, ou seja, estamos usando R\$50,00 de R\$86,40, outro título com valor de até R\$36,40 poderá usar essa nota para fazer baixa.

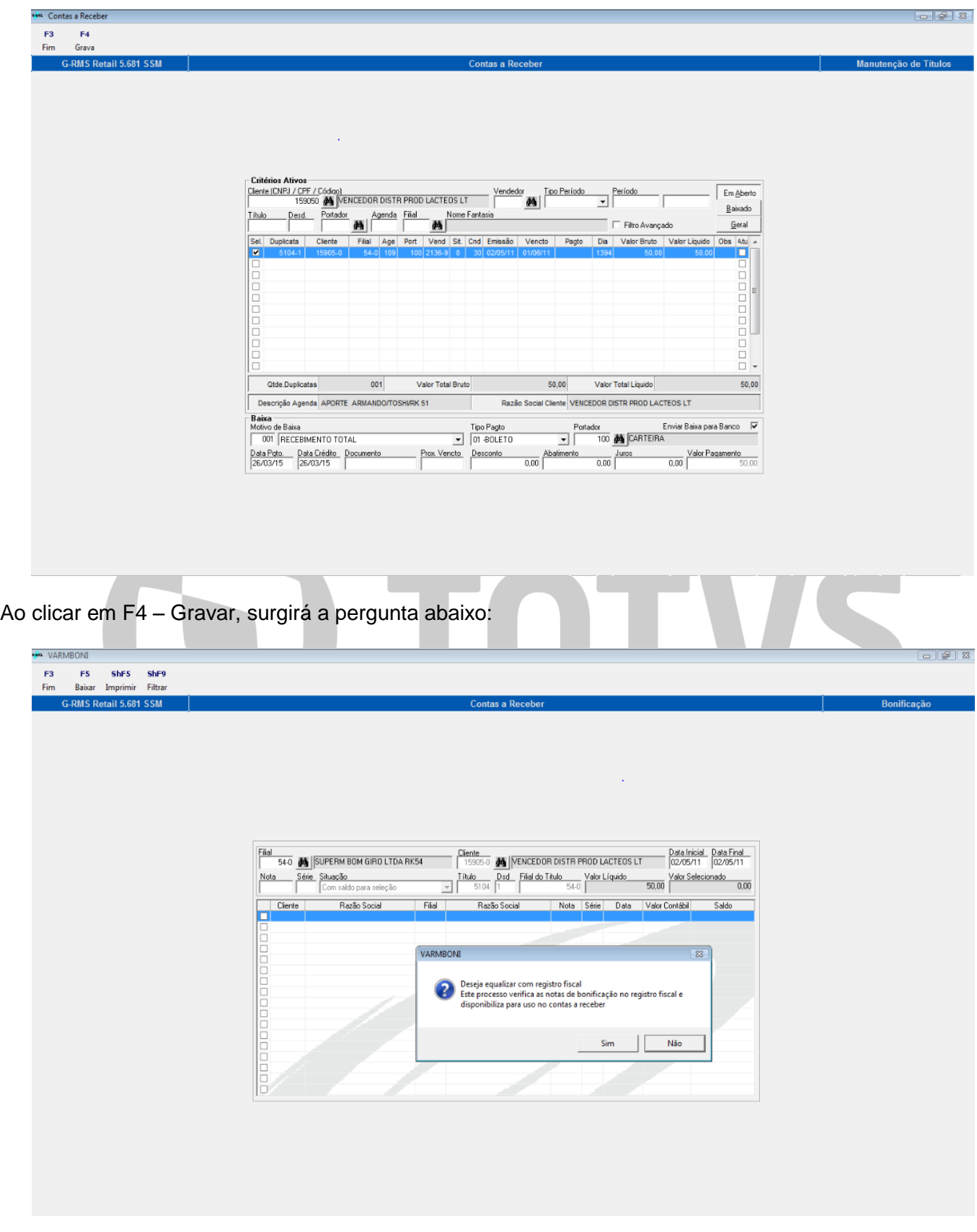

Note que na tela abaixo o valor da nota é igual ao saldo, ou seja, ainda não foi usada para baixa de nenhum título.

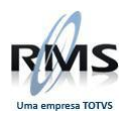

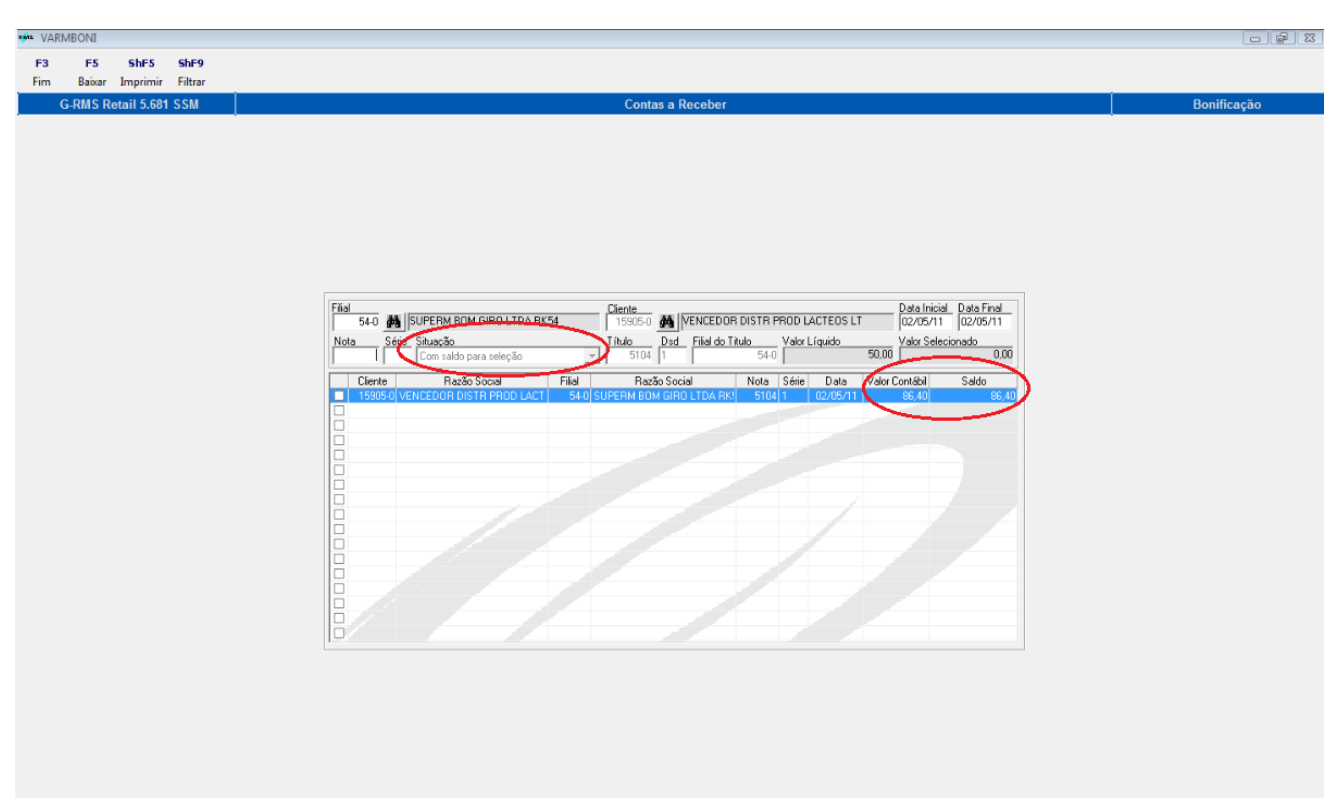

Ao efetuar a baixa (F5 – Baixar), o saldo é alterado:

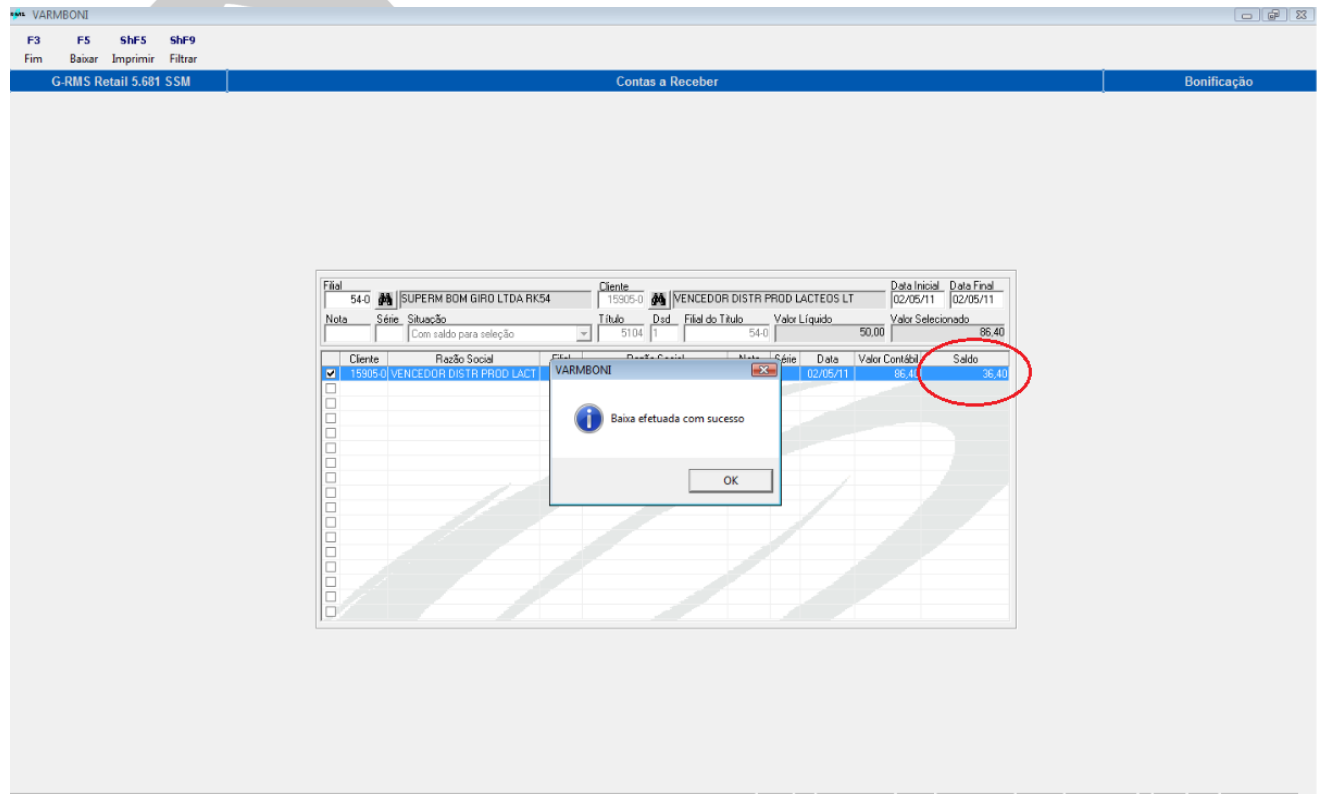

A seguir, deve-se atualizar a duplicata.

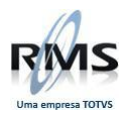

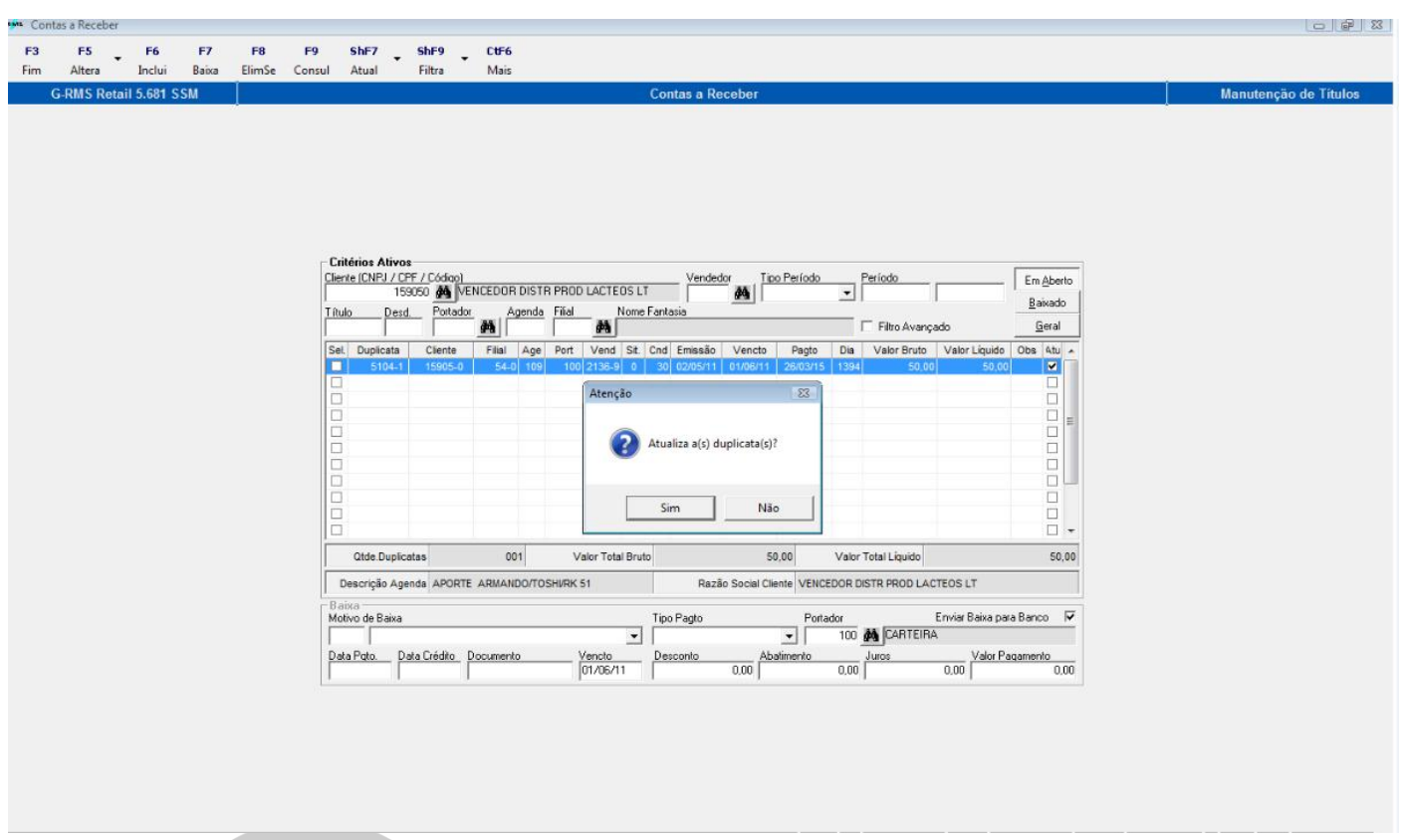

Ao escolher a opção SIM, a baixa do título é atualizada corretamente.

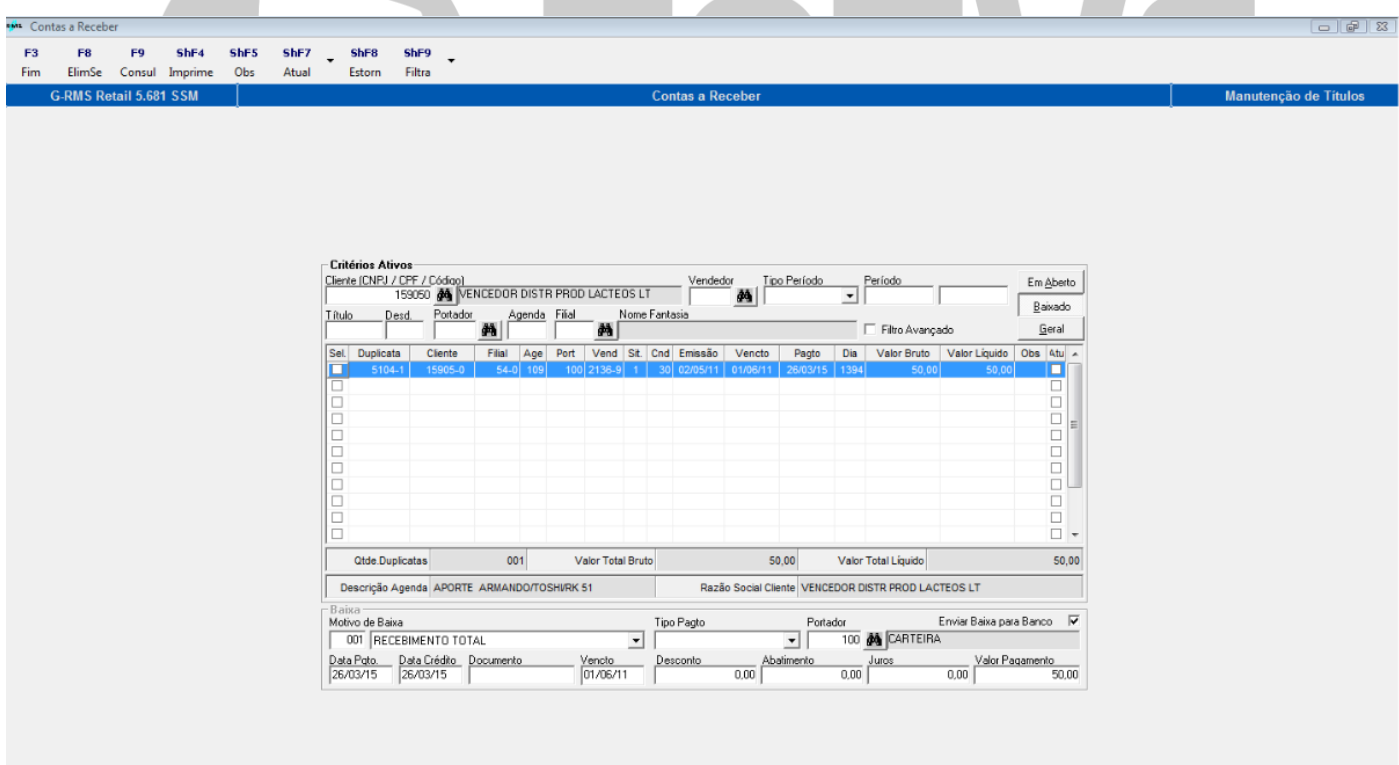

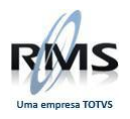

# D TOTVS